## **Steps on How to Submit a Form Through the Website**

1. On the Home Page, click on the FORMS AND DOCUMENTS tab.

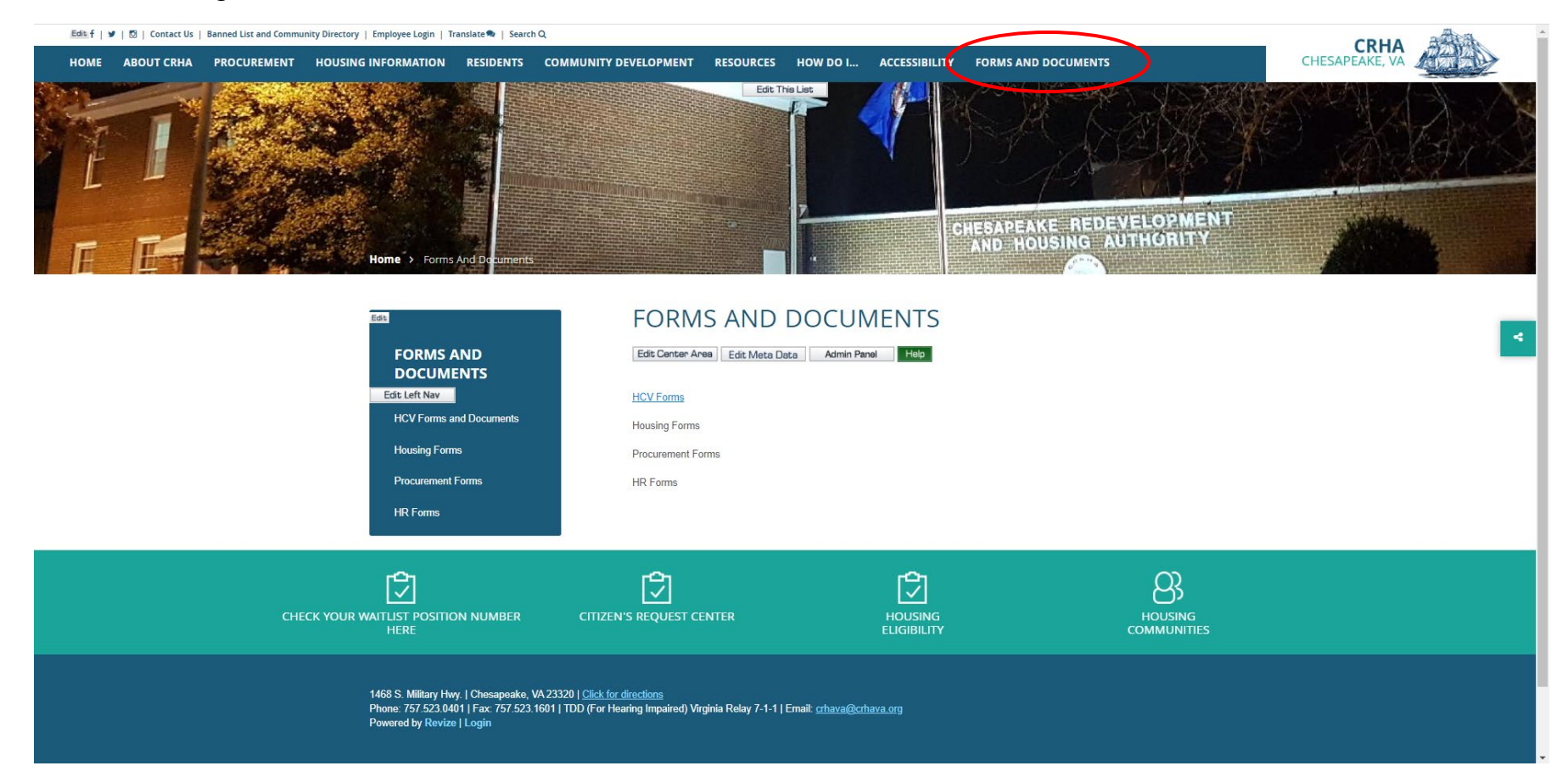

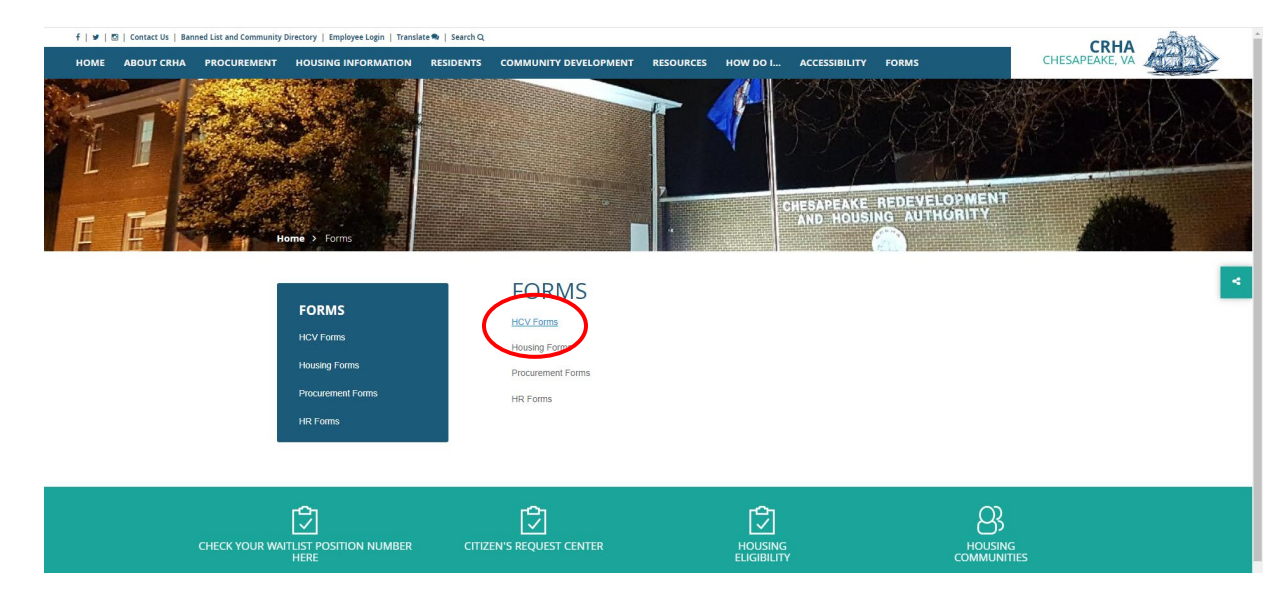

2. When the page comes up, select the kind of forms that you need by clicking on any of the options available. Ex. HCV Forms

3. On the next page, click on the Form that you would like to fill out and submit.

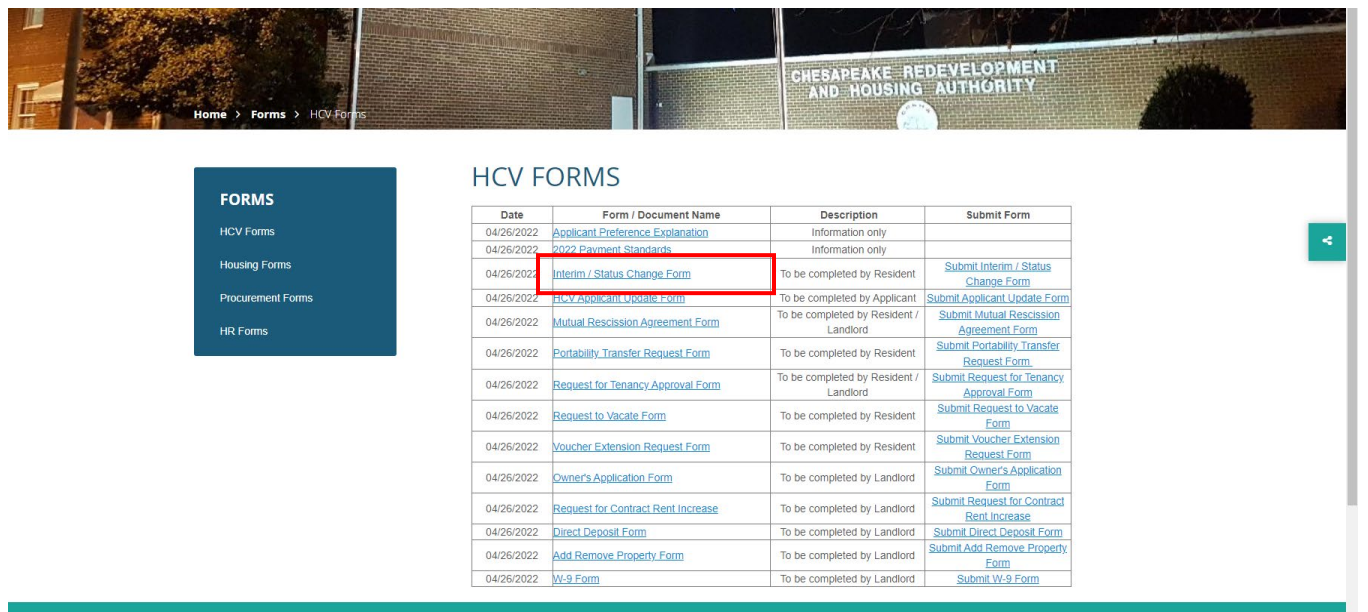

4. When the form comes up, download it to your computer.

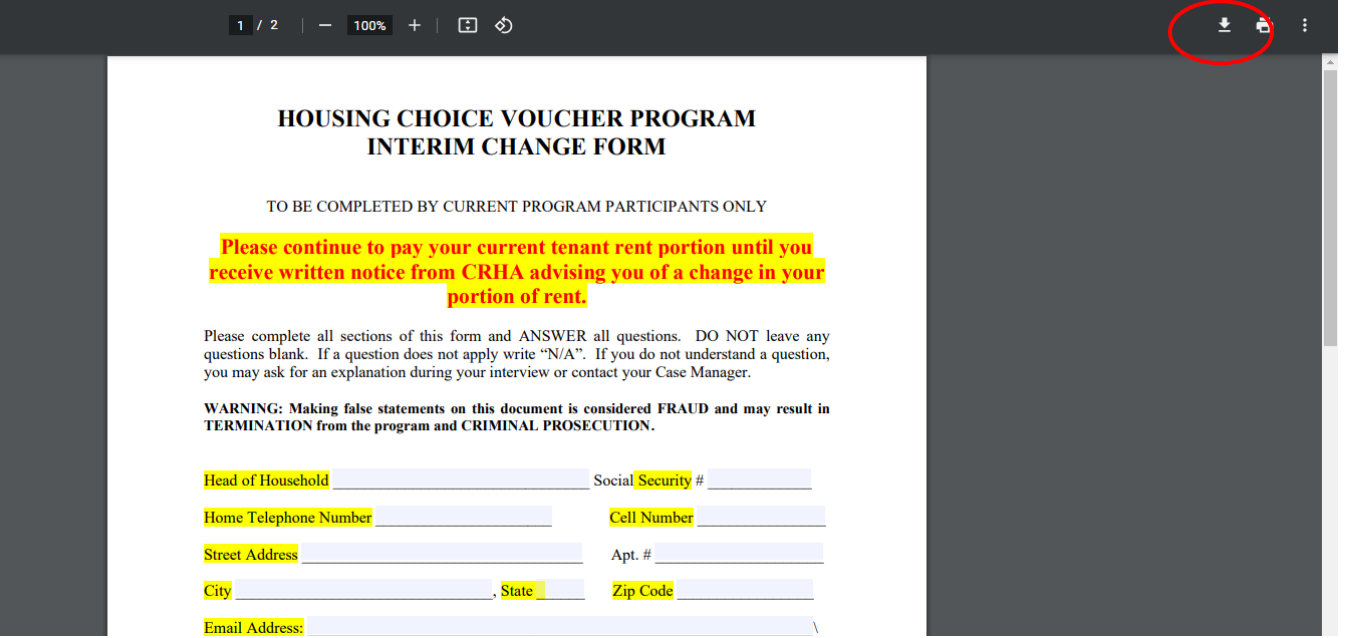

5. Locate the downloaded file on your computer and double click on it.

\*\*If the document does not open, your computer might not have the software to open the document. You will need to install it by downloading **PDF Reader** (for free) on your computer. Click on the following link to download and install the software. <https://www.adobe.com/acrobat/pdf-reader.html>.

6. The form is fillable so go ahead and type in your information on the lines provided. When you are done, make sure to save the document.

7. You are now ready to submit your completed form. Go back to the website and submit your form by clicking on the submit tab as shown below.

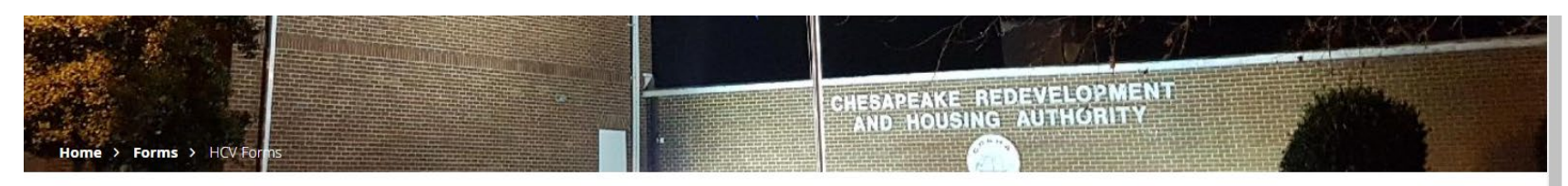

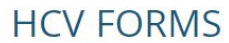

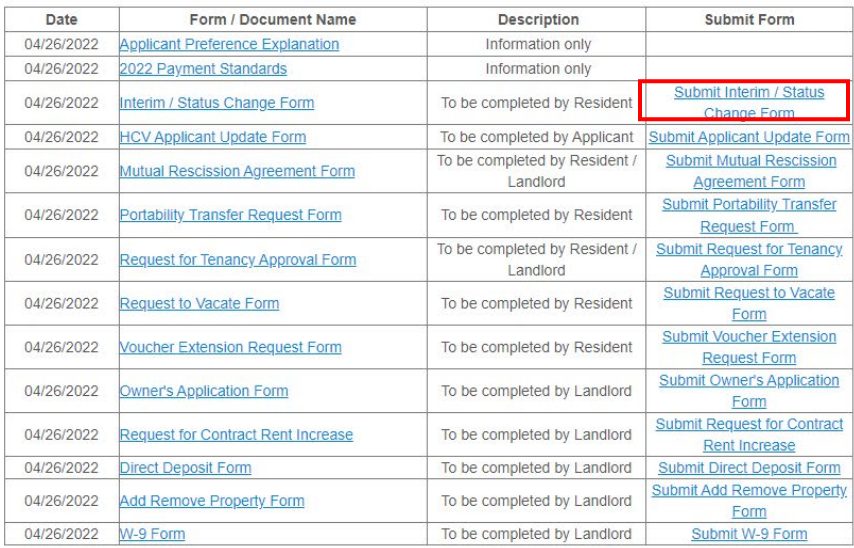

**FORMS** 

**HCV Forms** 

**Housing Forms** 

**Procurement Forms** 

**HR Forms** 

8. On the submission page, please fill out all the information asked. Type in NONE or NOT APPLICABLE on the tab that asks for your company information if it does not apply to you.

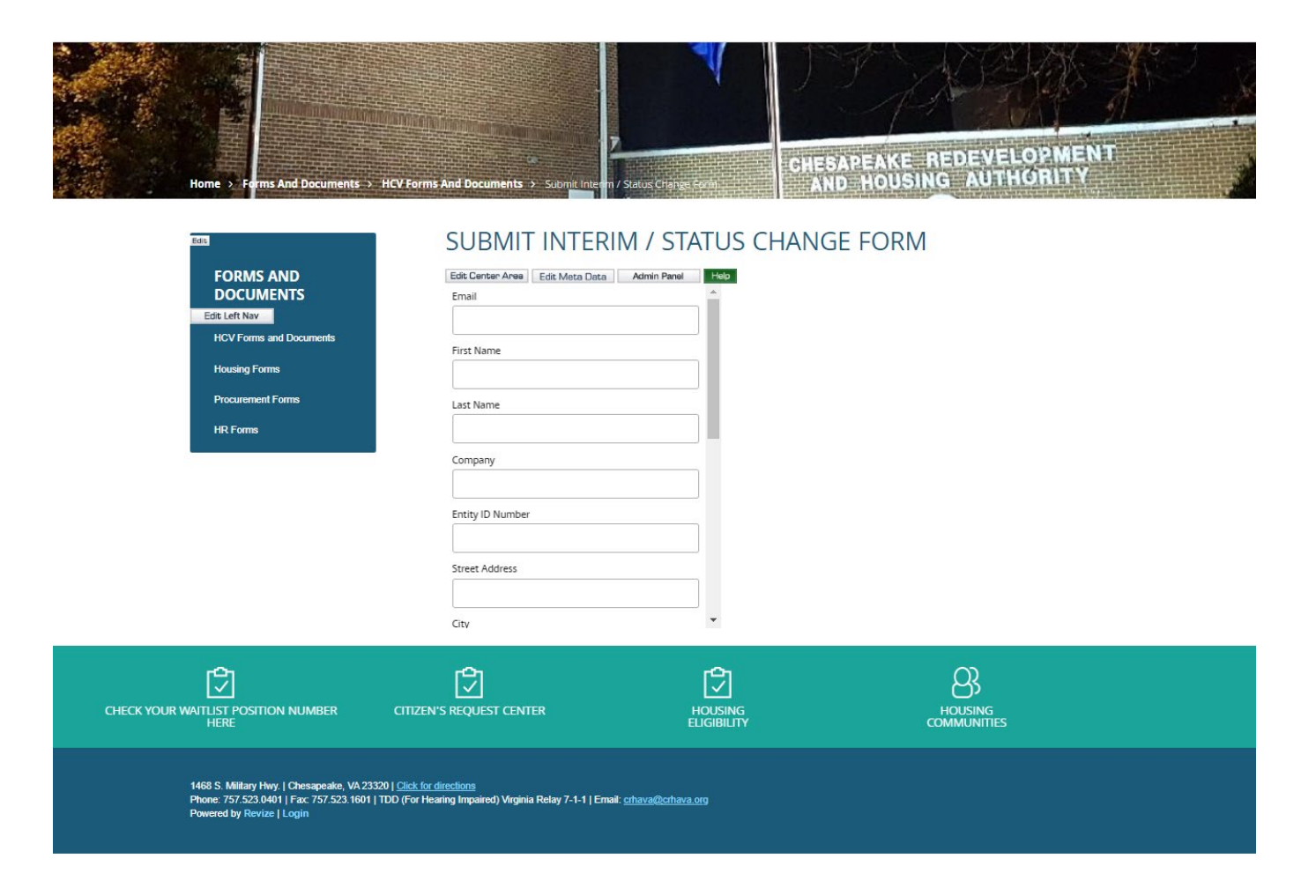

9. When you are finished filling out all the required information, upload the form as shown below. This is where you attach the completed form that you have saved on your computer.

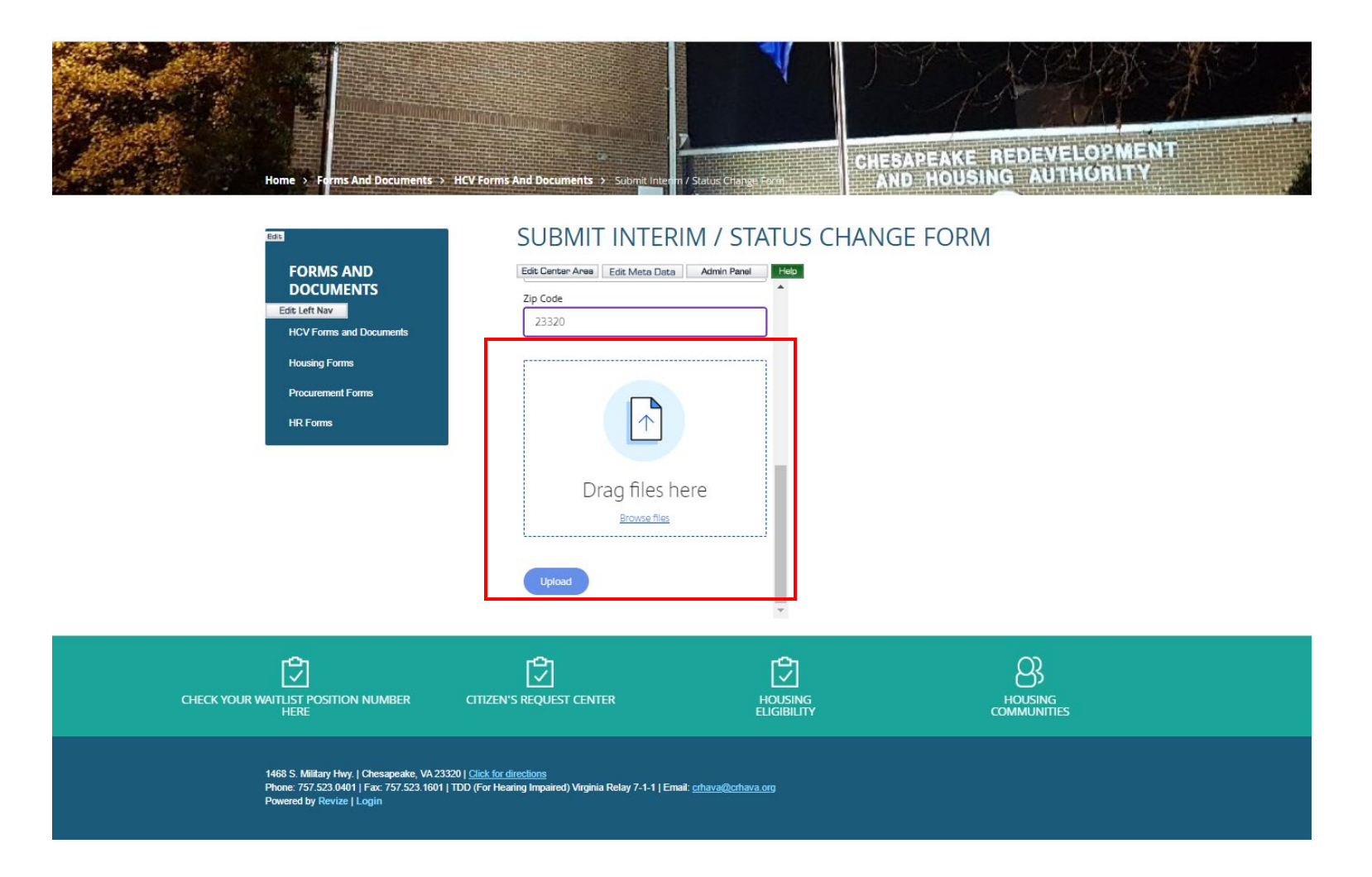

10. When successful, you will receive an email with detailed information on date and time of the submitted document. A CRHA staff will email you to confirm receipt of your document.